## **General**

WinDV is a free, alternative way of capturing DV for use in MEP.

Advantages:

- Scenes can be captured as individual files (good if you want to know need the dates and/or times of each scene) determined by the time gap between the scenes. Very handy for capturing a file for each day's video,
- Audio is embedded in the AVI with the video so there is no chance that you'll lose the audio (this can happen with versions of MEP before 11 if you don't save your movie immediately after capturing). It also means you can use/view the captured file in other programs with no fuss.

Disadvantages:

• Not a disadvantage of WinDV specifically, but MEP does not like lots of files on the timeline. More than 200 causes my MEP to crash. That's the equivalent of a DV tape full of 20 second recordings, so if you intend capturing a tape like that, you'll have to adjust the time (the Discontinuity Threshold) between the scenes to reduce the number of files created.

## Installation

Download WinDV from [here.](http://windv.mourek.cz/) It doesn't install any files on your computer – it runs as a standalone program. Just unzip the downloaded file then run it by double-clicking on the exe file.

## **Capture**

To capture DV with WinDV, do this:

1. Open WinDV.

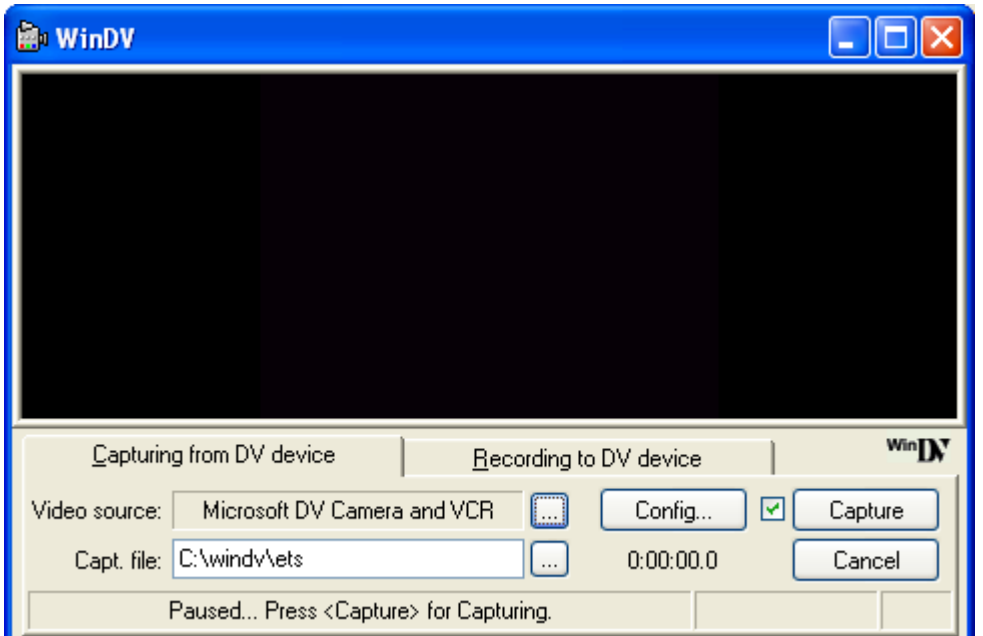

2. In the "Capt. File" window, click on the "…" button and browse or name a suitable capture file.

3. Click the Config… button:

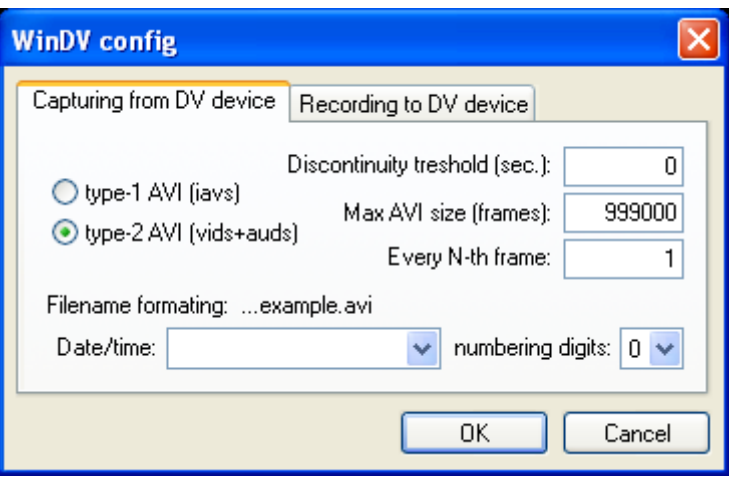

On the "Capturing from DV device" tab:

- Tick "Type 2"
- Set the discontinuity threshold. This is the gap between the scenes (datetimestamp) that WinDV will use to determine when to create a new file. If you want a separate file for each scene, set the threshold to 1 (being a 1 second gap). If you want to capture one day's worth of video into 1 file, set the threshold to, say, 28800 (being 8 hours).

MEP is able to detect the scenes on the tape after you import the files, so don't stress that you won't have individual scenes if you capture a days-worth in one file.

- From the drop down list, select a suitable filenaming system. This info will be added to the Capt File name you inserted on the main screen.
- Click OK.
- 4. Connect your camera and make sure it appears in the "Video source" line. If not, click the "…" button to select it.
- 5. I suggest, to reduce the possibility of dropped frames, you pause your tape at the point you want to start capturing. Your video will be visible in the window.
- 6. Press "Capture". WinDV will automatically start your tape and capture.
- 7. Press "Capture" again to stop capturing.
- 8. Wait until the capture button "pops out", then click close WinDV.
- 9. From the MEP media pool, drag the captured DV files onto the timeline. MEP may take a short time to import it/them (in older versions of MEP it'll also create a WAV for each file imported).

Peter has a good Help screen on his website. Click the WinDV icon to get access to his website, then wave your mouse over the screen captures to get Help.